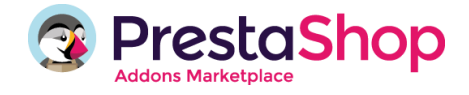

## Guide d'utilisation

# **PAYBOX / E-TRANSACTIONS**

Version : 1.0.0

**Le module de paiement Paybox / E-transactions** pour PrestaShop vous permet de bénéficier des services de la solution de paiement Paybox qui a été développée pour répondre aux normes en matière de sécurité des paiements par carte sur les sites e-commerce.

Grâce à ce module, vous pourrez proposer de nombreux moyens de paiement, disposer d'une page de paiement sécurisée personnalisée, multi-langues et multidevises, proposer un débit à la validation de commande et un paiement de 1 à 4 fois sans frais à vos clients ou encore le 3-D Secure selon le montant de la commande.

Vous pourrez accepter sur votre boutique en ligne plusieurs moyens de paiement. En plus des cartes bancaires (Visa & Mastercard), Paybox / E-transactions cumule les agréments et certifications auprès d'émetteurs privatifs, d'acquéreurs et de centres de traitement.

Les moyens de paiement suivants sont ainsi disponibles pour vos clients :

- Carte VISA
- Carte Bleue
- Electron
- Crédit en ligne : Cetelem Presto, Solution Sprint Secure
- 
- 
- 
- 
- 
- PayPal
- Maestro
- Switch
- MasterCard Espèces : WeXpay
- Amex **Camerace Contact MisterCash**
- PayLib **•** China UnionPay
- Diners . Carta Si
- JCB · iDeal
	- Cartes de crédit : Cetelem, Cofinoga, Franfinance,
	- Finare

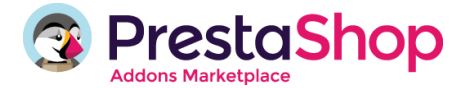

Paybox et E-transactions vous proposent :

- **La liberté de choix de votre banque** pour créditer vos ventes, en France et dans de nombreux pays européens
- **De nombreux moyens de paiement**, sans module complémentaire à installer : Visa, MasterCard, American Express, PayPal, Leetchi, Bancontact/Mister Cash, Maestro, etc.
- **Une flexibilité de débit** à la validation de la commande / à l'expédition / total ou partiel à partir du Back-Office PrestaShop
- **Une fonction de remboursement** partiel ou total d'une commande à partir du Back-Office PrestaShop
- **Des outils anti-fraude** à la carte : **3-D Secure sélectif selon le montant**, mais aussi des informations sur nationalités de cartes
- La fonctionnalité de **paiement en plusieurs fois sans frais selon le montant de la commande** pour vos clients

#### *Sommaire :*

- *1. Installation*
- *2. Onglet documentation*
- *3. Onglet configuration*
- *4. Onglet FAQ*
- *5. Onglet contact*

#### **1. INSTALLATION**

#### *Vous avez demandé l'installation par l'équipe Addons ?*

Si tel est le cas, vous allez recevoir un email vous demandant des informations afin que nos experts puissent accéder à votre boutique et procéder à l'installation et à la configuration du module. Cela inclut :

- Le téléchargement et l'installation du module sur votre boutique
- La configuration du module dans votre back office
- Le support sur ce module

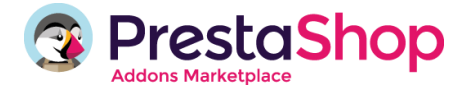

- Les tests de paiement
- L'analyse instantanée de tous les problèmes rencontrés
- *Si vous décidez de l'installer vous-même, suivez les instructions ci-dessous.*

#### **2. ONGLET DOCUMENTATION**

À tout moment, vous pouvez utiliser cet onglet pour consulter la documentation du module et vous aider dans sa configuration.

#### **3. ONGLET CONFIGURATION**

L'onglet Configuration permet de renseigner les identifiants associés à votre compte Paybox / Etransactions.

Afin de profiter pleinement des fonctionnalités offertes par le module Paybox, vous devez avoir souscrit un contrat de VAD auprès de votre banque. A réception du dossier d'adhésion, PAYBOX / Etransactions procèdera à l'activation et au paramétrage de votre compte et vous le notifiera par l'envoi d'un email d'ouverture de compte avec les éléments nécessaires (numéro de site, numéro de rang, identifiant Paybox/E-transactions) à la configuration et à la mise en production de votre module.

Dans un premier temps, choisissez si vous souhaitez utiliser Paybox ou E-transactions (pour le Crédit Agricole uniquement).

### *MODE : MODE TEST / PRODUCTION*

En mode test, les paiements ne seront pas envoyés à la banque. Nous vous recommandons d'utiliser le mode « test » dans un premier temps afin de tester le bon fonctionnement du module. Après avoir validé son fonctionnement et effectué des commandes, vous pouvez passer en mode production. Par défaut, le module met à disposition des identifiants de test qui vous permettent d'explorer ses fonctionnalités. Lorsque vous êtes en mode test, vous n'aurez pas besoin de renseigner les identifiants.

Vous pouvez générer des identifiants d'un compte de test associé à votre contrat VAD depuis le Back-Office Paybox. Sélectionnez « Mode test » et ensuite « Oui » pour utiliser vos propres identifiants de test.

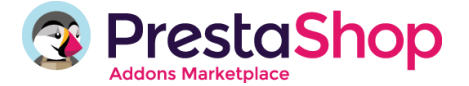

Après réalisation des tests nécessaires, vous pourrez passer au mode production. Il est impératif de renseigner les identifiants que votre banque et Paybox / E-transactions vous ont envoyés avant tout passage en mode production. Les informations suivantes devront être précisées :

- Numéro de site\* : numéro de site fourni par Paybox / E-transactions (7 chiffres)
- Numéro de rang\* : numéro de rang fourni par Paybox / E-transactions (2 chiffres)
- Identifiant Paybox / E-transactions\* : identifiant interne fourni par Paybox / Etransactions (1 à 9 chiffres)
- Clé secrète HMAC : par défaut, cette clé est celle du compte de test général.

Une fois votre compte activé, vous devez générer votre propre clé depuis votre Back-Office Paybox / E-transactions : D'abord, la clé de test pour finaliser vos tests sur votre compte. Puis, la clé de production, lors de votre passage en mode production Voir la procédure page 16

\*Les 3 premiers éléments d'identification (numéro de site, numéro de rang, identifiant) sont fournis par Paybox / E-transactions lors de la confirmation de l'inscription du commerçant à nos services.

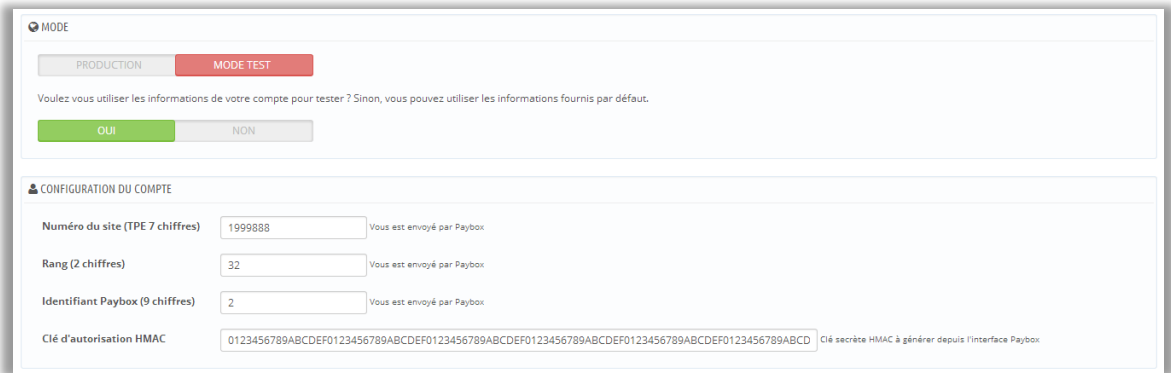

## *SOLUTION PAYBOX SOUSCRITE :*

La valeur renseignée dans ce bloc doit correspondre au contrat Paybox souscrit, à savoir Pack Essentiel (Paybox System) ou Pack Flexible (Paybox System + Direct).

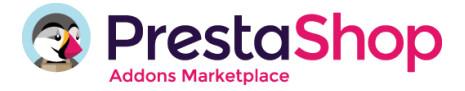

Les 2 packs suivants sont proposés :

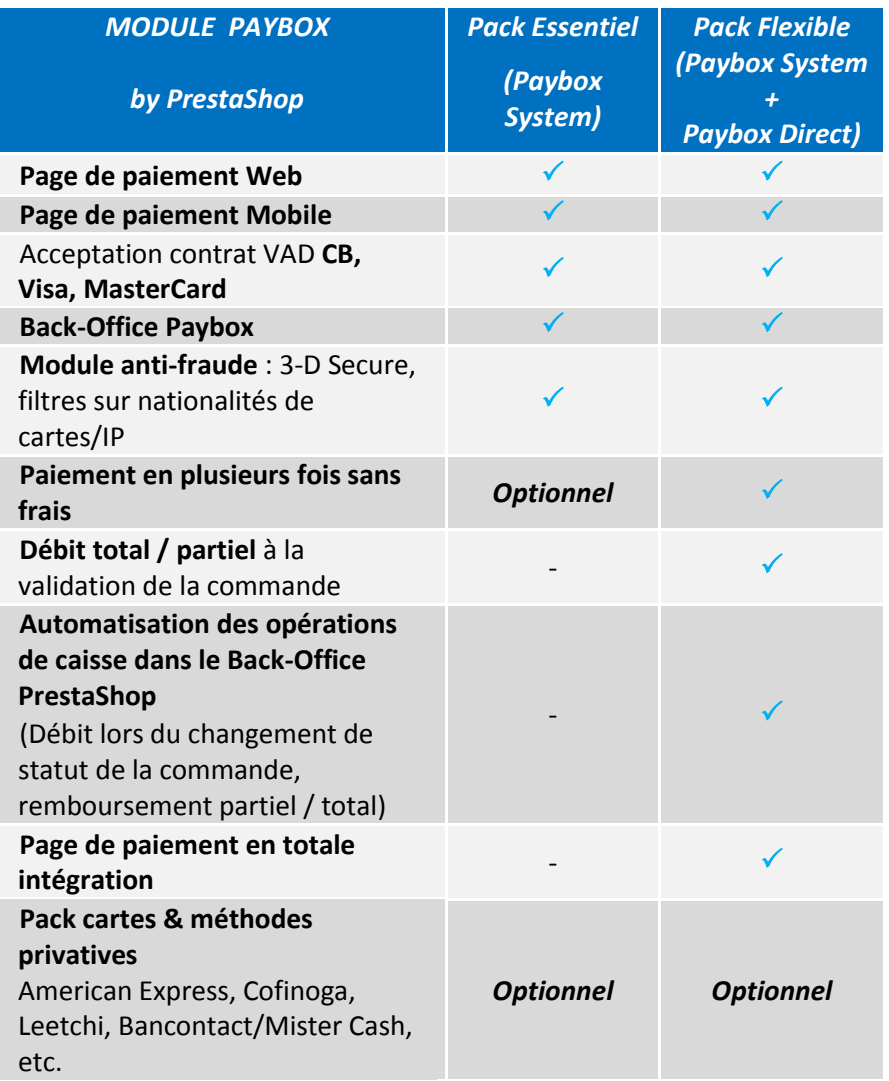

Vous pouvez activer depuis le back office l'option que vous avez souscrite auprès de votre banque avec le switch correspondant :

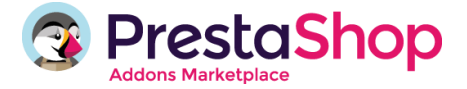

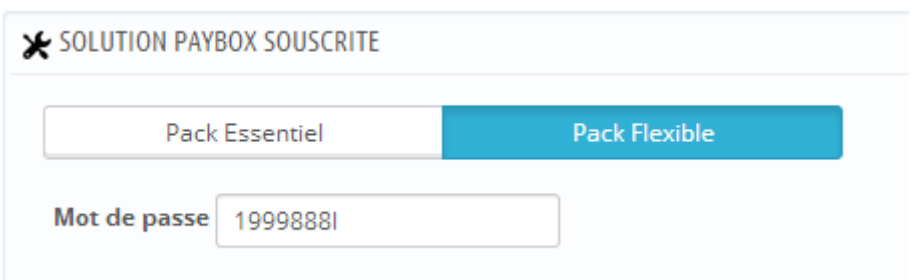

## *TYPE D'INTEGRATION :*

Vous pouvez choisir entre une intégration standard ou une totale intégration. La configuration du type d'intégration dépend si vous avez souscrit le pack Essentiel (System) ou Flexible (Direct).

- **Pack Essentiel (System).** Vous avez les options de configuration suivantes proposées :
	- **Basique** : Cette option affiche le bouton de paiement de Paybox ou Etransactions par défaut et permet à votre client de finaliser le paiement depuis le site sécurisé de Paybox / E-transactions.

Avec cette méthode, vous pouvez choisir entre le paiement en 1 seule ou plusieurs fois.

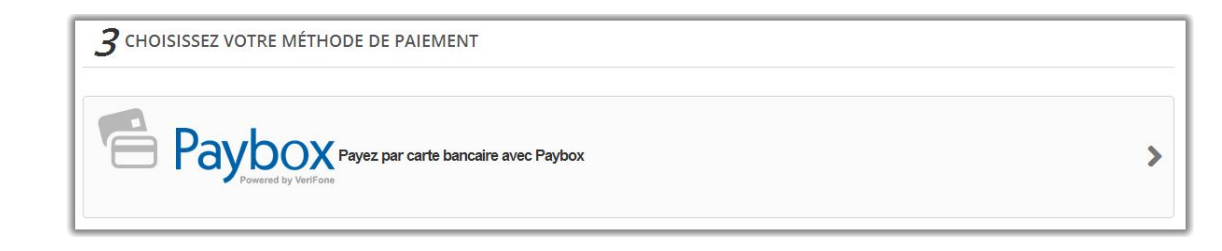

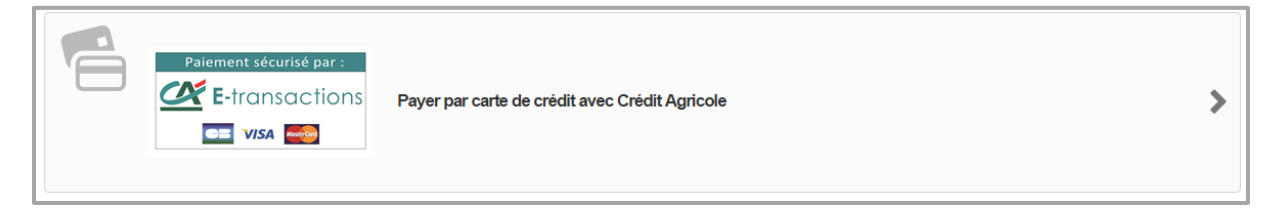

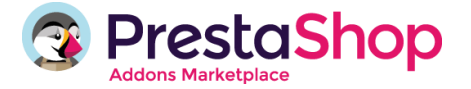

 **Détaillée :** Cette option affiche un bouton de paiement individuel par type de carte de paiement activée et permet à votre client de finaliser le paiement depuis le site sécurisé de Paybox / E-transactions.

Pour activer les cartes de paiement souhaitées veuillez aller sur l'onglet « Moyens de paiement » du menu à gauche.

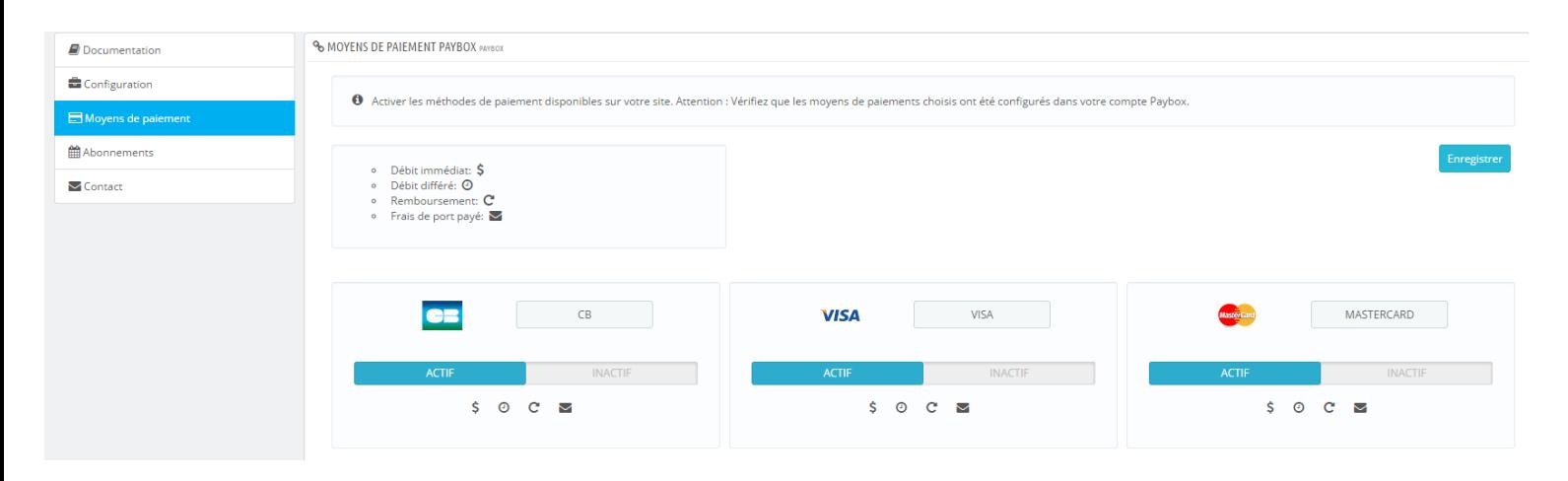

Ensuite, vous pourrez activer les moyens de paiement souhaitées (Par défaut, seuls les moyens de paiement CB, Visa et Mastercard sont actifs):

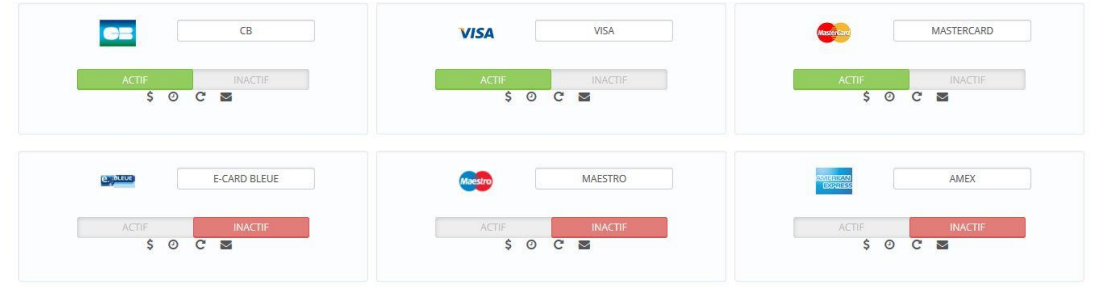

Attention : Vérifiez que les moyens de paiement choisis ont été paramétrés auparavant par Paybox / E-transactions.

Une fois que vous mettez à jour les paramètres, les boutons de paiements vont s'afficher sur le Front Office de la forme suivante :

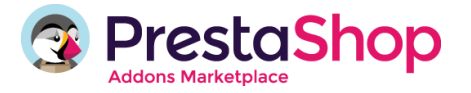

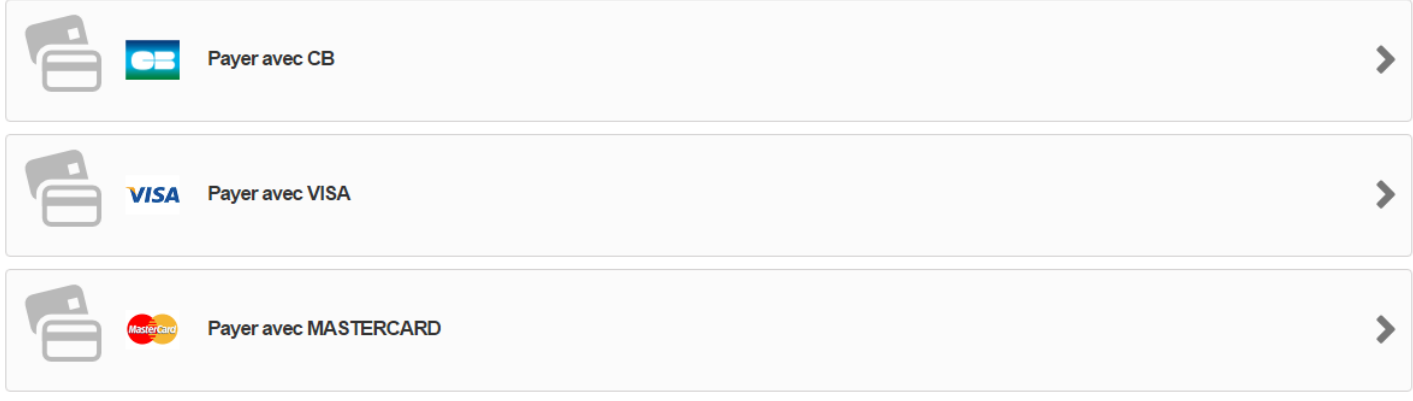

#### **Pack Flexible (Direct**).

Lorsque l'option Flexible (Paybox System + Direct) est activée, le champ Paybox BO Password s'affiche. Par défaut, vous disposez d'un Password BO Paybox de test. Cette valeur doit être modifiée une fois votre compte Paybox activé et correspond au mot de passe de votre Back-Office Paybox.

Vous disposez des options suivantes de configuration avec ce Pack :

- **Intégration standard** : Cette configuration vous permet de réaliser le paiement depuis le site sécurisé de Paybox. Cette option vous permet en même temps de choisir un affichage du bouton de paiement Basique ou Détaillé (voir page 6)
- **Totale intégration :** le Pack Flexible en totale intégration s'appuie sur une page de paiement hébergée et gérée par le commerçant. La sécurisation des données collectées est confiée au commerçant. La certification PCI/DSS est donc recommandée.

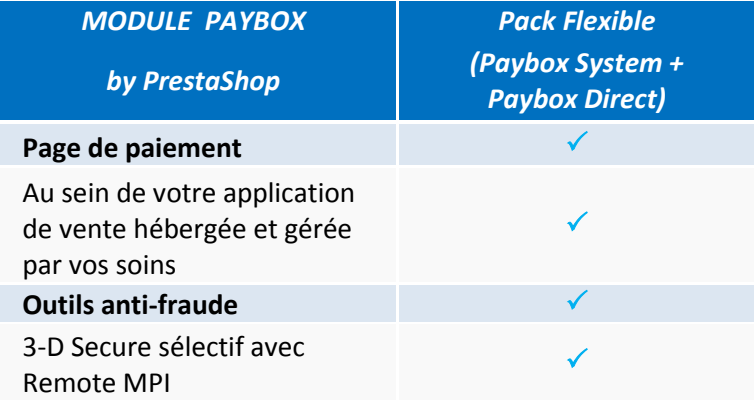

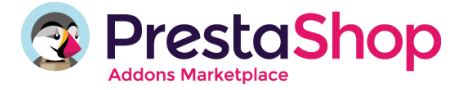

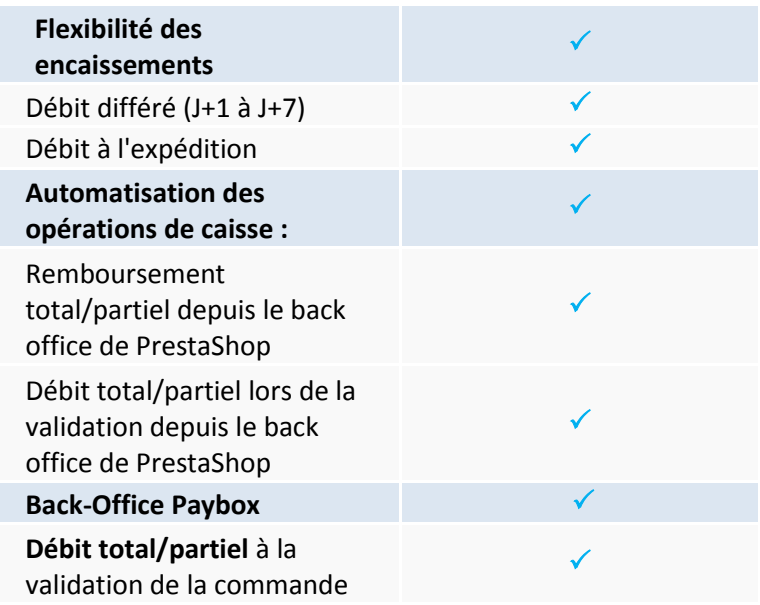

Si vous activez cette option, votre client pourra finaliser le paiement sans avoir besoin d'abandonner votre boutique.

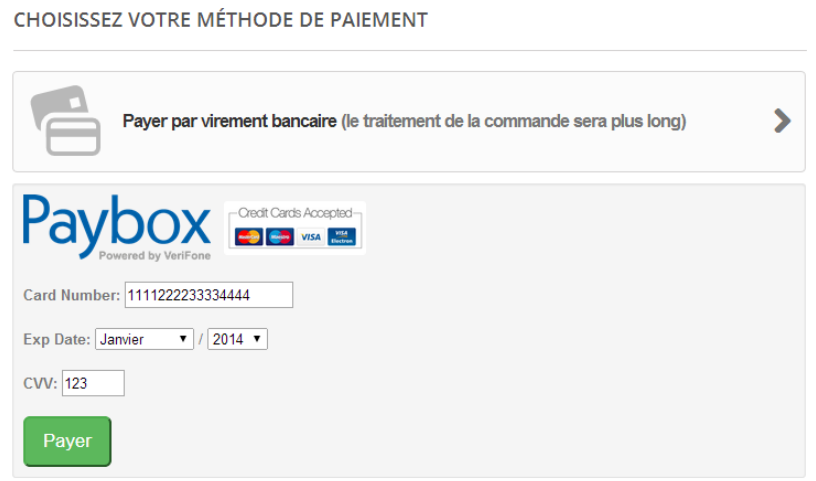

En totale Intégration, vous avez la possibilité de débiter votre client à l'expédition du colis et de réaliser un remboursement total ou partiel depuis le back office de PrestaShop.

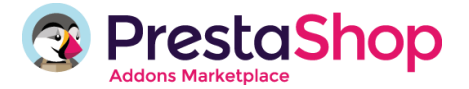

## *3-D Secure :*

Common technological standard (3 Domain Secure) de Visa et MasterCard est un protocole anti-fraude qui assure les paiements sécurisés par carte de crédit. Pour des raisons commerciales, Visa et MasterCard utilisent différentes marques : Verified by Visa et MasterCard SecureCode.

3-D Secure protège les commerçants de la répudiation de transactions en permettant l'authentification du porteur de la carte au moment de son achat en ligne. Vérifiez la position de votre banque sur l'application de ce protocole afin d'être en cohérence entre le paramétrage de votre contrat VAD (Vente à Distance) et le paramétrage de votre solution Paybox.

Pour activer cette option depuis votre back office, vous devez d'abord avoir souscrit ce service auprès de votre banque.

Si tel est le cas, vous aurez quand même la possibilité de désactiver cette option depuis votre back office pour un montant maximum de commande.

Si vous ne renseignez pas le montant dans le champ correspondant, par défaut l'authentification 3-D Secure sera désactivée pour tous les paiements.

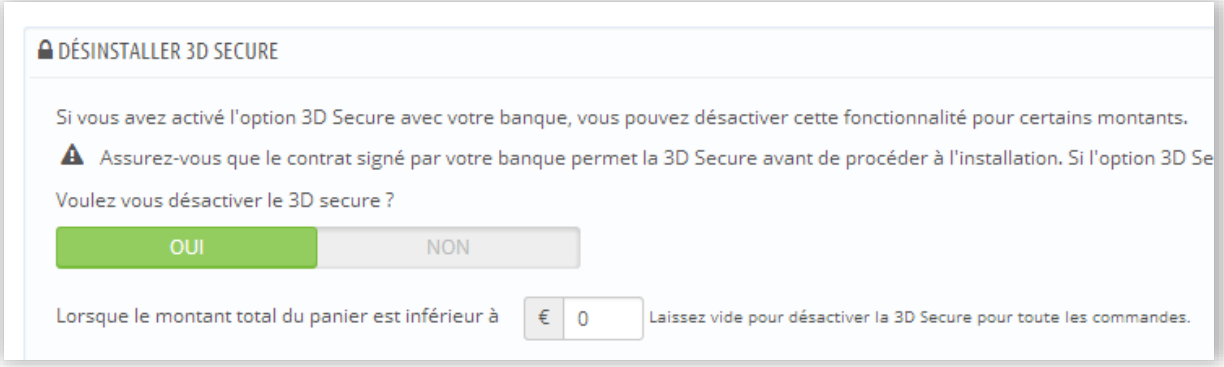

#### *PAIEMENT EN PLUSIEURS FOIS :*

Remarque : cette option est proposée seulement en dehors de Totale Intégration.

Cette option vous permet de proposer un paiement en 1, 2, 3 ou 4 fois à partir d'un montant minimum de commande.

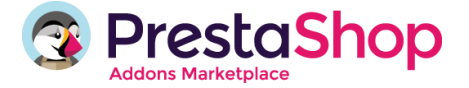

Si un montant est renseigné, le paiement en plusieursfois ne sera proposé qu'à hauteur de ce montant de commande.

Par défaut, le champ est vide et le paiement en plusieurs fois est donc proposé quel que soit le montant de la commande.

> PAIEMENT EN PLUSIEURS FOIS Paiement en 2x **NON** de  $\epsilon$  0 Paiement en 3x  $ou$ **NON** de 500 € Paiement en 4x de  $\epsilon$  0 Choisissez le nombre de jour entre chaque paiement : 30

Vous pouvez configurer aussi le nombre de jours entre chaque paiement.

### *TYPE DE DEBIT :*

Vous pouvez sélectionner les types de débit suivants :

#### **Débit immédiat**

Le paiement sera automatiquement remis en banque le jour J.

Quelle que soit la solution Paybox ou E-transactions souscrite, « Débit immédiat » est sélectionné par défaut.

#### **Débit différé**

Le paiement sera automatiquement remis en banque à J+x, selon le paramétrage « Jours de différé ».

En choisissant cette option, un menu déroulant apparaît. Les valeurs proposées (de 1 à 7) correspondent au nombre de jours après lequel le paiement sera envoyé automatiquement à la banque.

La valeur par défaut est « 1 ».

Ce menu ne s'affiche que si le type de débit sélectionné est « Débit différé ».

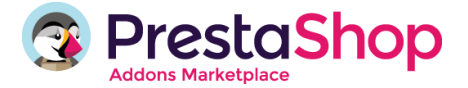

#### **Attention :**

Le délai de débit d'une transaction ne doit pas excéder 7 jours après la demande d'autorisation. Dans le cas d'un paiement en plusieurs fois, même si le « débit à l'expédition » a été configuré, la 1 ère échéance sera débitée immédiatement.

#### **Débit à l'expédition**

Disponible uniquement si la solution Paybox System + Direct (Pack Flexible) est souscrite. Ne s'applique pas en cas de paiement en plusieurs fois.

Le paiement sera remis en banque au moment de votre choix. Veuillez-vous assurer que vous avez bien souscrit cette option auprès de votre banque.

Pour configurer le débit à l'expédition, suivez les étapes suivantes :

- 1. Assurez-vous d'avoir sélectionné l'option « Pack Flexible (Direct) » dans le bloc « Solution Paybox souscrite »
- 2. Dans le bloc « Options de paiement », sélectionnez l'option « Totale intégration »

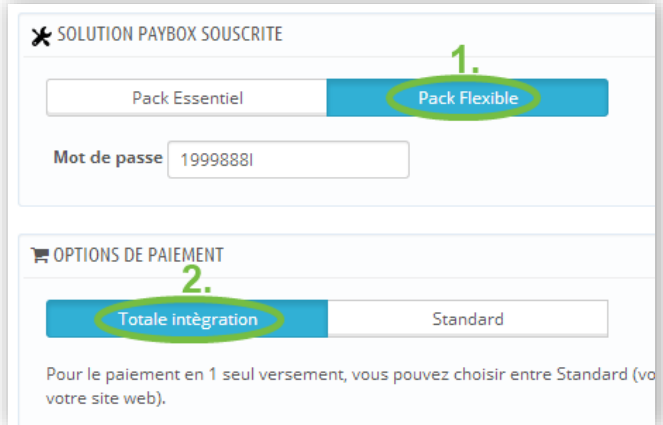

3. Allez sur l'option « Type de Débit » et sélectionnez l'option « A l'expédition ».

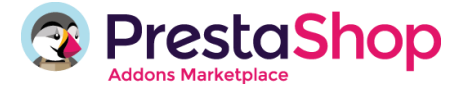

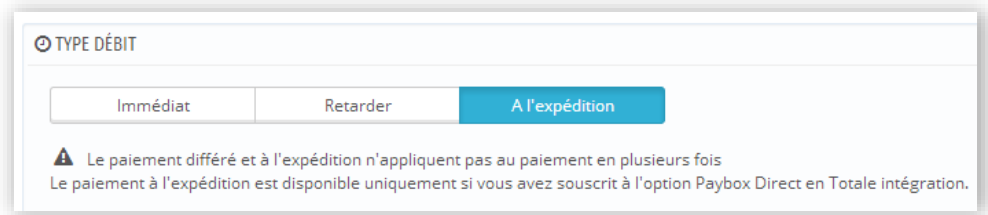

Votre client pourra finir le paiement directement depuis votre boutique depuis l'interface suivante :

CHOISISSEZ VOTRE MÉTHODE DE PAIEMENT

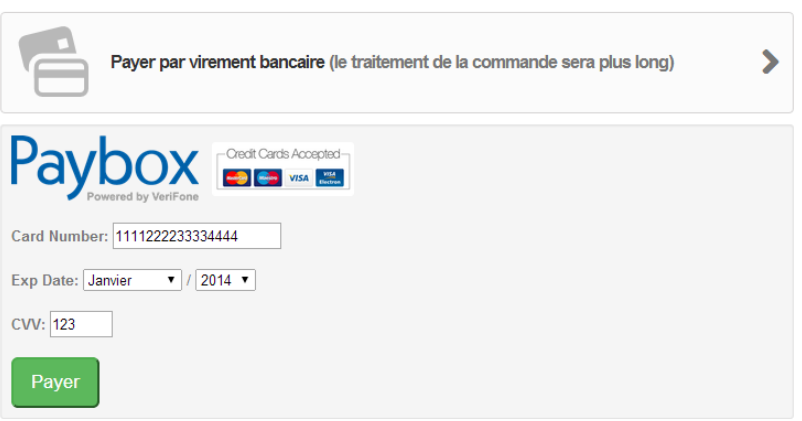

Une fois que votre client a réalisé le paiement sur votre boutique, la commande va s'afficher sur votre Back-Office de Presta Shop en état d'attente de débit.

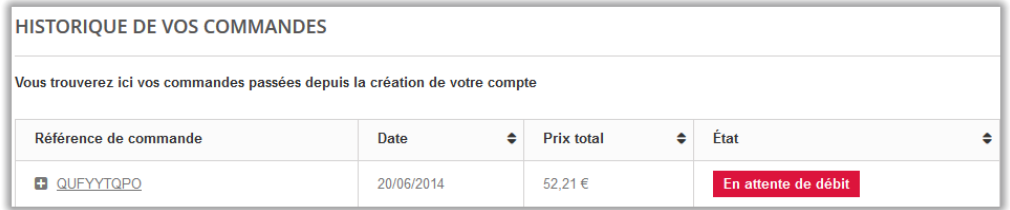

Votre client va recevoir un message de confirmation de sa commande et sera ensuite informé depuis son espace client que sa commande reste en attente de débit.

Pour accepter le débit, il suffit de cliquer sur l'onglet « Commandes » de votre Back-Office PrestaShop. Cliquez ensuite sur la nouvelle commande qui va afficher le statut « En attente de débit » :

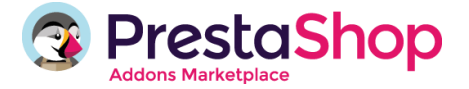

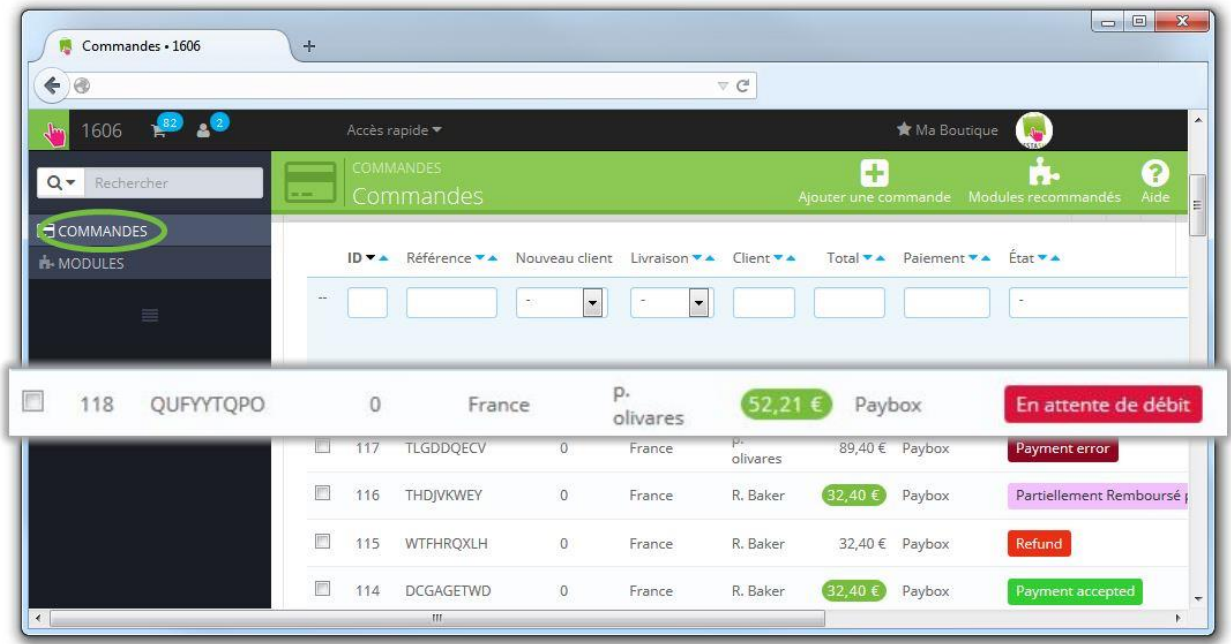

Une fois sur la fiche de la commande, vous trouverez sur la droite le bloc « Paybox ». Lorsque vous souhaitez débiter le compte du client, il vous suffit de cliquer sur le bouton bleu « Capturer le paiement total ». Vous disposez d'un délai de 7 jours pour capturer le paiement.

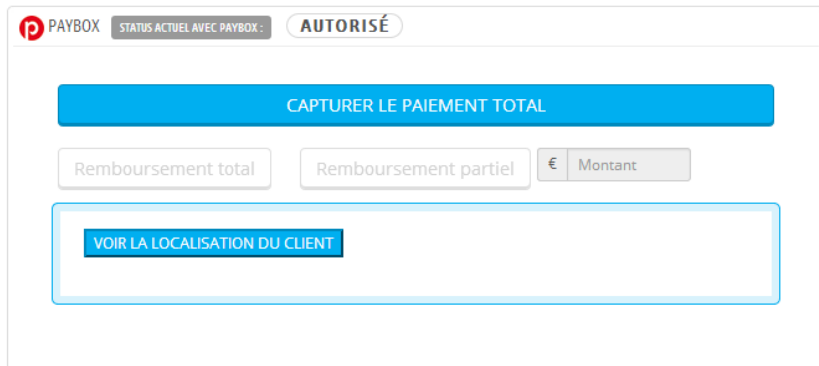

Ensuite, le statut de Paybox va passer de « Autorisé » à « Capturé » et la commande adoptera automatiquement le statut « Paiement accepté ».

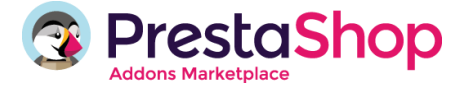

À partir de ce moment, les boutons « Remboursement total » et « Remboursement partiel » seront activés, vous permettant ainsi de réaliser des opérations de remboursement depuis le Back-Office de Presta Shop, si nécessaire.

Le client pourra également voir depuis son espace client que le paiement a été débité ; il recevra alors un e-mail de confirmation de son paiement.

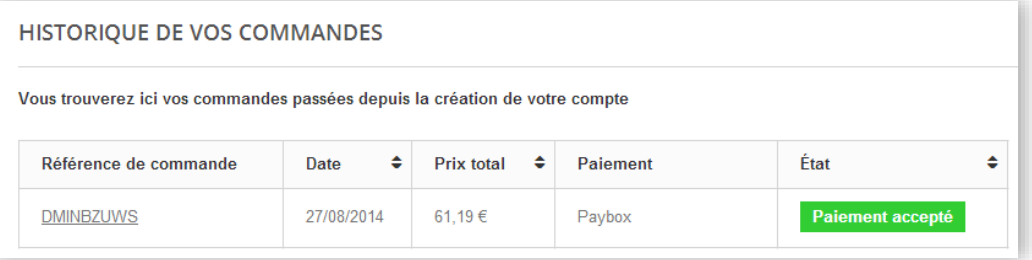

#### **Remboursement d'une transaction Paybox depuis le Back-Office PrestaShop :**

Rappel : cette option est proposée seulement avec l'offre Paybox System + Direct (Pack Flexible) et en totale intégration.

Vous avez la possibilité de rembourser totalement ou partiellement votre client :

#### **Remboursement total de la transaction :**

- 1. Allez sur l'onglet « Commandes » de votre back office. Cliquez sur « Afficher » la commande que vous souhaitez rembourser.
- 2. Vérifiez que la commande a bien le statut « Paiement accepté ». En cas contraire, le bouton de remboursement ne sera pas activé.
- 3. Cliquez ensuite sur le bouton « Remboursement total ».

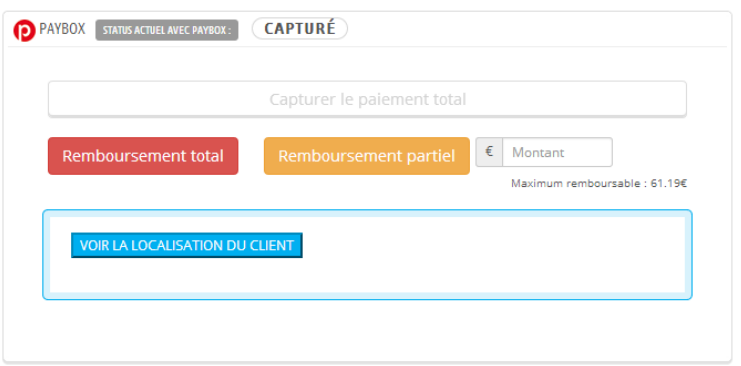

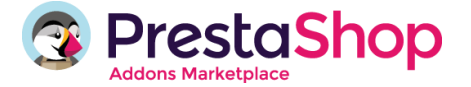

La commande va apparaître avec le statut « Remboursé » dans le Back-Office de PrestaShop.

De la même façon, votre client verra sur son historique que sa commande a été remboursée et recevra également un e-mail lui indiquant que le remboursement a été effectué.

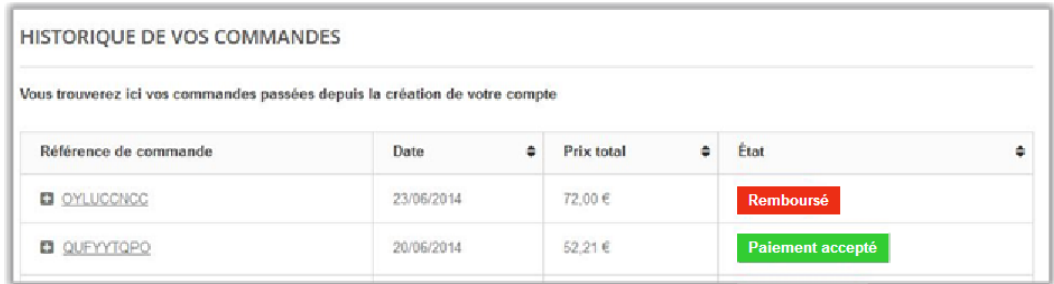

#### **Remboursement partiel ou d'un montant :**

Un remboursement d'un montant libre peut être effectué en cliquant sur le bouton « Remboursement d'un montant ».

- 1. Saisissez le montant à rembourser dans le champ correspondant.
- 2. Si aucun montant n'a été préalablement remboursé, vous pouvez saisir un montant jusqu'à hauteur du montant total de la transaction initiale.
- 3. Le montant maximum de remboursement possible est indiqué.

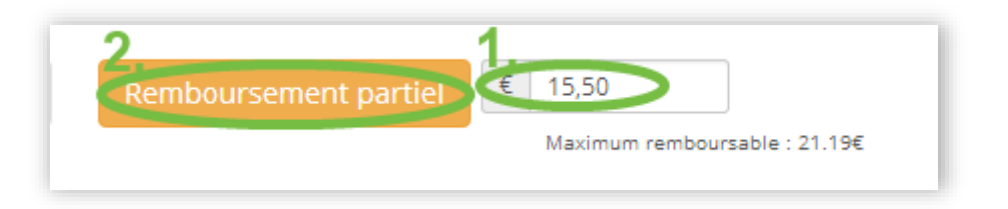

Votre client verra sur son historique que sa commande a été remboursée et recevra également un email lui indiquant que le remboursement a été effectué.

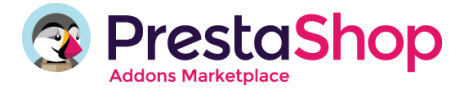

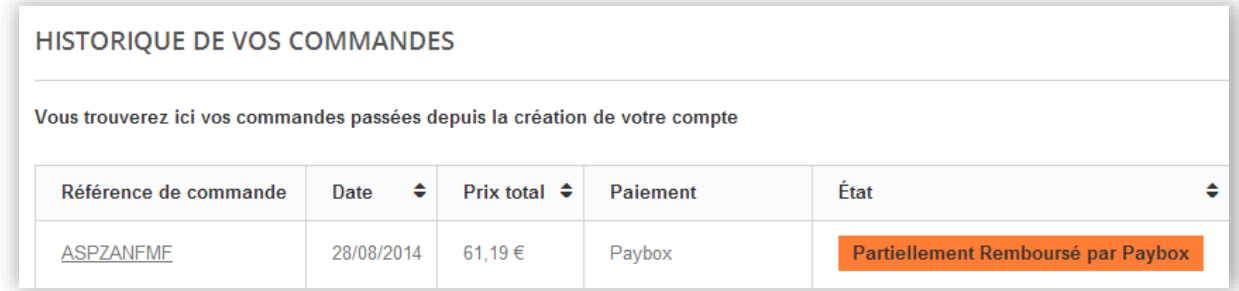

Vous pouvez réaliser pour la même commande un ou plusieurs remboursements partiels, sans jamais dépasser le montant total de la commande.

#### **Erreur de paiement :**

Lorsqu'une transaction est rejetée, Paybox vous informe dans le BO PrestaShop de son statut « Erreur de paiement ».

#### **Annexe I : Génération de la clé HMAC depuis le Back Office de Paybox**

Cette clé est indispensable, elle permet d'authentifier tous les messages échangés entre le site Marchand et les serveurs Paybox. Le commerçant doit donc générer sa propre clé confidentielle (de test ou de production).

Pour se faire, il doit se connecter sur le back-office Paybox à l'adresse ci-dessous : Adresse Back-Office (Test):<https://preprod-admin.paybox.com/> Adresse Back-Office (Production)[: https://admin.paybox.com/](https://admin.paybox.com/)

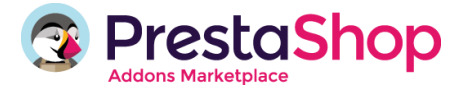

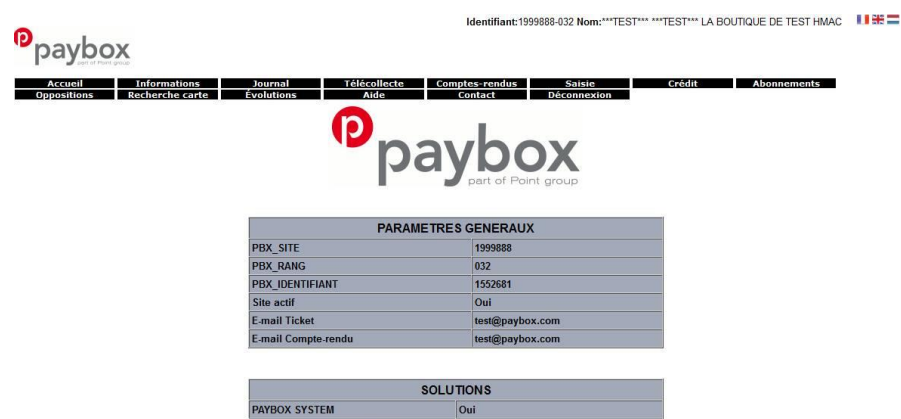

L'interface de génération de la clé HMAC se trouve dans l'onglet "Informations" en bas de la page.

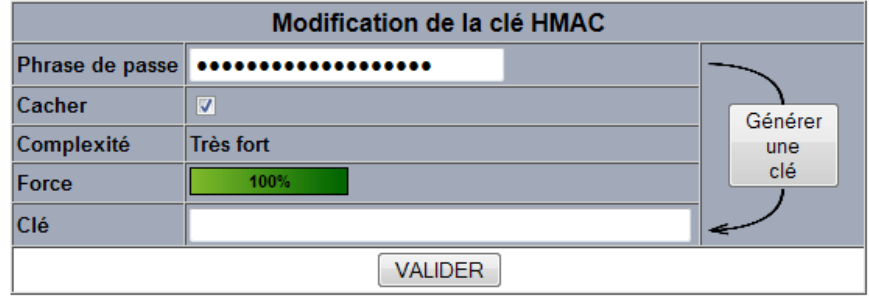

Le champ "Phrase de passe" peut être renseigné avec une phrase, un mot de passe ou tout autre texte.

L'affichage par défaut du champ "Phrase de passe" est caché. Il est possible de choisir d'afficher cette "phrase de passe" en décochant la case "Cacher".

Les champs "Complexité" et "Force" sont mis à jour automatiquement lorsque la phrase de passe est saisie. Ces champs permettent de définir des règles d'acceptation minimales de la phrase de passe. Les règles fixées actuellement demandent une phrase de passe d'au moins 15 caractères de long et d'une force de 90%. Le bouton "VALIDER" restera grisé tant que ces limitations ne sont pas respectées.

La force de la phrase de passe est calculée selon certains critères spécifiques, à savoir le nombre de majuscules, minuscules, caractères spéciaux, etc. Il conviendra donc de varier les caractères saisis, de les alterner et d'éviter les répétitions qui tendent à diminuer le score final.

Le bouton "Générer une clé" permet de calculer la clé HMAC à partir de la phrase de passe saisie. Ce calcul est une méthode standard assurant le caractère aléatoire de la clé et renforçant sa robustesse. Cette méthode de calcul étant fixe, il est possible à tout moment de retrouver sa clé en retapant la même phrase de passe et en relançant le calcul.

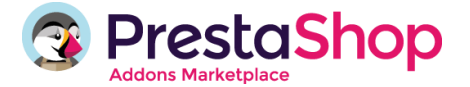

**Attention,** il est possible que le calcul de la clé prenne quelques secondes, selon le navigateur Internet utilisé et la puissance de l'ordinateur. Au cours du calcul, il se peut que le navigateur Internet Explorer demande s'il faut "arrêter l'exécution de ce script". Il faut répondre "Non" à cette alerte et patienter jusqu'à la fin du calcul.

Une fois le calcul terminé, la clé sera affichée dans le champ "Clé". Il faut alors copier/coller la clé HMAC pour l'intégrer dans la configuration du module Paybox Prestashop.

Il est également possible de saisir dans le champ "Clé" sa propre clé d'authentification (au format hexadécimal) qui aurait été calculée grâce à un autre moyen que cette interface. La taille minimale de la clé à saisir correspond à une génération de clé en SHA-1, soit 40 caractères hexadécimaux. Cependant, si cette méthode de saisie d'une clé d'authentification "externe" est utilisée, une alerte s'affichera pour rappeler que Paybox ne peut pas en garantir la robustesse.

Le bouton "VALIDER" est grisé par défaut. Les 2 actions qui peuvent activer le bouton sont :

- Saisir une phrase de passe de plus de 15 caractères et dont la force est de plus de 90%
- Saisir une clé hexadécimale de plus de 40 caractères.

Si après avoir saisi une phrase de passe répondant aux critères minimaux, le bouton "VALIDER" est cliqué (sans avoir au préalable cliqué sur "Générer une clé"), alors le calcul de la clé HMAC se lancera automatiquement.

Après validation du formulaire, un message récapitulatif sera affiché sur la page, expliquant qu'un email de demande de confirmation a été envoyé à l'adresse mail du commerçant.

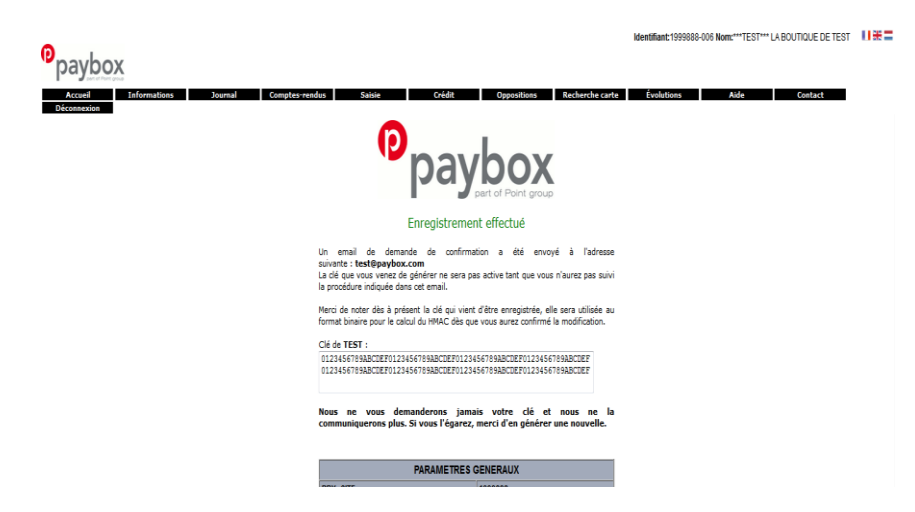

La clé qui vient d'être générée ne sera pas active tant que les indications de validation décrites dans cet email n'auront pas été appliquées.

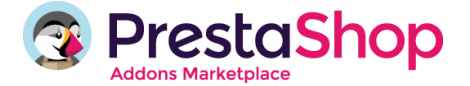

La clé est affichée sur ce récapitulatif. Pour des raisons de sécurité, cette clé ne sera plus transmise ni demandée par nos services. Par conséquent, si cette clé est égarée, il sera nécessaire d'en générer une nouvelle. Il est donc important de veiller à copier la clé d'authentification affichée avant de quitter la page.

La clé est dépendante de la plateforme sur laquelle elle est générée. Cela signifie qu'il faut générer une clé pour l'environnement de test et une pour l'environnement de production.

#### **Validation**

Une fois l'enregistrement de la nouvelle clé effectué, un email de demande de confirmation sera envoyé au commerçant. Dans cet email se trouvera un lien pointant sur le programme "CBDValid.cgi", par exemple :

<https://admin.paybox.com/cgi/CBDValid.cgi?id=5475C869BB64B33F35D0A37DF466568475BC9601>

Le paramètre "id" n'est pas la clé saisie, il s'agit d'un "token" généré aléatoirement qui correspond à la clé à valider. Comme dit précédemment, la clé ne sera pas transmise dans l'email.

Après avoir cliqué sur ce lien, si un message annonce "Votre clé est activée", alors la clé est immédiatement en fonction. Ce qui signifie que la clé qui vient d'être validée devrait aussi être en fonction sur le site Marchand.

#### **Expiration**

Lorsque la clé est validée, celle-ci se voit affectée une date d'expiration. Cette date correspond à la date d'activation plus 31 jours.

Quand cette date sera atteinte, la clé ne sera pas directement désactivée, pour permettre au site Marchand de continuer à fonctionner, mais le commerçant sera averti par email, et sur la page d'accueil du Back Office Paybox, que cette clé est expirée. Il est fortement recommandé de générer une nouvelle clé HMAC dans ce cas-là.

#### **Transmission**

La clé HMAC ne doit en aucun cas être transmise par e-mail. Paybox ne la demandera jamais au commerçant. Les commerçants doivent donc être particulièrement vigilants quant aux demandes suspectes de transmission de la clé d'authentification, il s'agit probablement d'une tentative de phishing ou social engineering.

En cas de perte de la clé secrète, nous ne serons donc pas en mesure de la redonner, il faudra donc en générer une nouvelle via le Back Office Paybox.

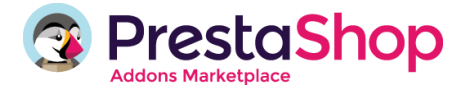

#### **4. ONGLET FAQ (Foire Aux Questions)**

Accédez à tout moment aux questions les plus fréquemment posées par les marchands ayant acheté ce module. Cette FAQ devrait répondre à la plupart des questions que vous vous posez sur le fonctionnement et la configuration du module.

#### **5. ONGLET CONTACT**

Accédez aux informations vous permettant de nous contacter pour toute question concernant l'utilisation du module.

#### Liens utiles :

#### [Guide Utilisateur PrestaShop](http://doc.prestashop.com/display/PS16/Guide+de+l%27utilisateur)

*Le module PAYBOX / Etransactions pour PrestaShop a été développé par l'équipe PrestaShop, ce qui garantit une parfaite compatibilité avec le logiciel e-commerce PrestaShop.*